# **80 Series Printer**

Driver Setup Manual

## I. Windows Driver Installation

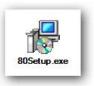

Double click the installation icon

Then, it will show as below picture:

| <b>1</b> | Select the language to use during the installation: |
|----------|-----------------------------------------------------|
|          | English                                             |
|          | OK Cancel                                           |

Select the language, then click "OK".

Then, it will show as below picture:

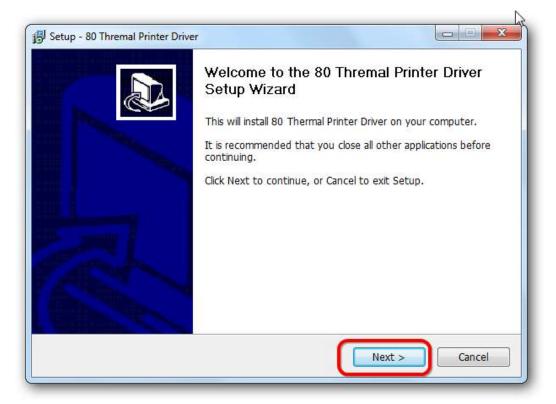

Then click "Next".

Please read carefully the license Agreement, and then click "I accept the agreement".

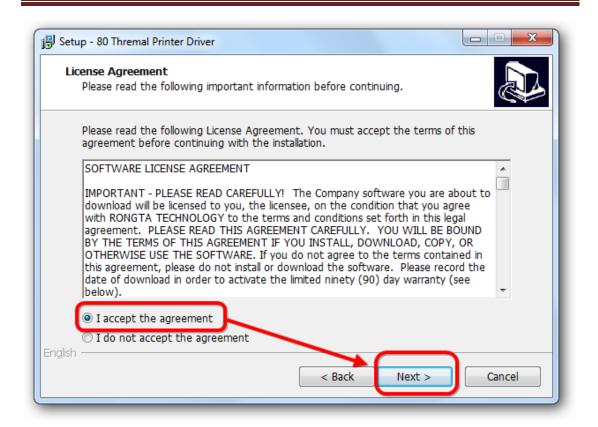

The driver is installed by default on an assigned folder of C disk (recommended). If you want to change the installation location, please click "Browse" to select the location. Then, click "Next".

| Select Destination Location     |                                   |                         |   |
|---------------------------------|-----------------------------------|-------------------------|---|
| Where should 80 Thremal Prin    | ter Driver be installed?          |                         | R |
| Setup will install 80 Th        | nremal Printer Driver into the fo | llowing folder.         |   |
| To continue, click Next. If you | would like to select a different  | t folder, click Browse. |   |
| C:\Program Files (x86)\80Drv    | 9                                 | Browse                  |   |
| <u> </u>                        |                                   | <b>-</b>                |   |
|                                 |                                   |                         |   |
|                                 |                                   |                         |   |
|                                 |                                   |                         |   |
| At least 8.4 MB of free disk sp | ace is required.                  |                         |   |
| ilish                           |                                   |                         |   |

Click "Install"

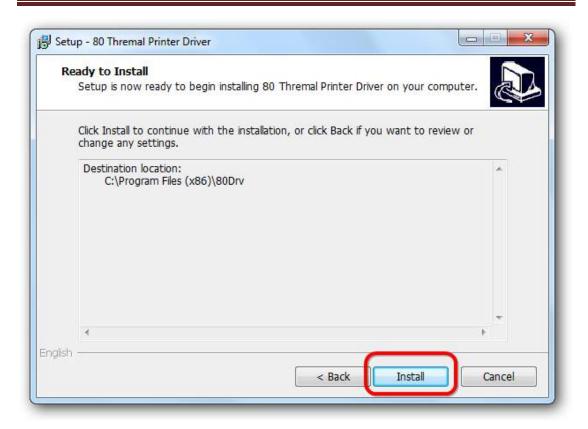

Wait till it shows the above picture, it means, the printer driver has been installed successfully, and then click "OK".

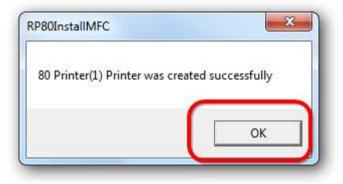

Click "Finish" to finish driver installation.

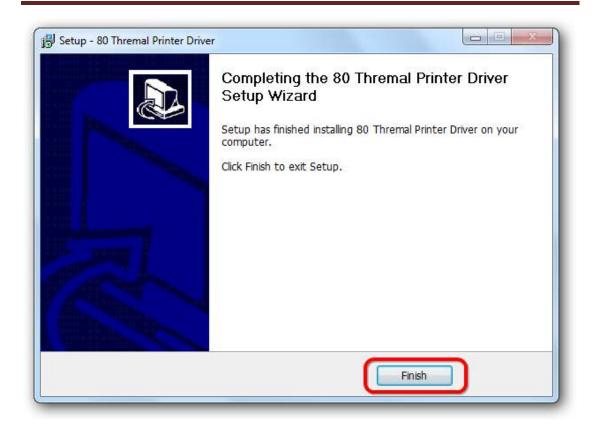

## **II. Printer Setup and Testing**

## **2.1 Setup Printer Properties**

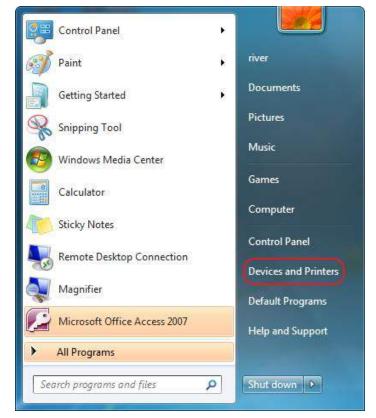

Click Start Menu, and then click "Devices and Printers", just as above picture

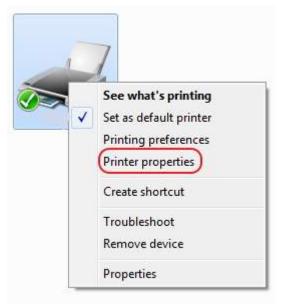

Right-Click "80 Printer" and then click "Printer properties" And then, it will show as below picture:

| Secur                    | ty                         | Device   | Settings               | About            |
|--------------------------|----------------------------|----------|------------------------|------------------|
| General                  | Sharing                    | Ports    | Advanced               | Color Management |
|                          | 80 Printer                 |          |                        |                  |
| ocation:                 |                            |          |                        |                  |
| omment:                  |                            |          |                        |                  |
|                          |                            |          |                        |                  |
| lodel:                   | 80EN                       |          |                        |                  |
| Features<br>Color: No    |                            | P        | aper available:        |                  |
| Double-sic<br>Staple: No |                            |          | Printer 80(72.1) x 297 | mm *             |
| Speed: Unl<br>Maximum    | known<br>resolution: 203 c | lpi      |                        | *                |
|                          |                            | Preferen | ces Pril               | nt Test Page     |

On 80 Printer Properties "General", you could configure the printer communication port, such as Serial port, Parallel port and USB port. You also could set the paper specification, beeper etc.

After all the setting, you could start to print the testing page.

#### **2.2 Serial Port Configuration**

On 80 Printer Properties "Ports", you could configure the Serial Port to communicate printer to computer, see the below picture:

| Secu               | rity                            | Dovice Se      | ttings             | About         |
|--------------------|---------------------------------|----------------|--------------------|---------------|
| General            | Sharing                         | Ports          | Advanced           | Color Managem |
|                    | 0 Printer<br>following port(s). | Documents will | print to the first | free          |
| hecked por<br>Port | t.<br>Description               | Prin           |                    |               |
| 192.16             | Standard TCP/                   | IP Port        |                    | E             |
| COM1:              | A DESCRIPTION OF A DESCRIPTION  | J              |                    |               |
| COM2:              | Serial Port                     |                |                    |               |
| ESDPR              |                                 |                |                    |               |
| FILE:              | Print to File                   |                |                    |               |
| LPT2:              | Printer Port                    |                | -                  |               |
|                    | T Inter Fore                    |                | 1                  |               |
| Add I              | Port                            | Delete Port    | Cor                | figure Port   |
|                    | directional suppo               | ort            |                    |               |

Select available computer COM port, such as "COM1" as the above picture, and then click "Configure Port" to set the detailed parameter.

| Port Settings    |          |            |
|------------------|----------|------------|
| Bits per second: | 19200    | •          |
| Data bits:       | 8        | -          |
| Parity:          | None     | •          |
| Stop bits:       | [1       | _↓         |
| Flow control:    | Hardware | •          |
|                  | Restore  | e Defaults |
|                  | K Ganeel | Apply      |

"Bit per second" means Serial port baud rate, it must same as printer setting. For example, if printer baud rate is "19200bsp", then you must select "19200" on "Bit per second", just as above picture. (Factory default baud rate is 9200bps)

"Flow control", we recommend select "Hardware"

After setting, click "Apply", and then click "OK".

#### **2.3 Parallel Port Configuration**

On 80 Printer Properties "Ports", you could configure the Parallel Port to communicate printer to computer, see the below picture:

| Secu    | rity                                   | Davias        | Settings             | Aboi          | ut       |
|---------|----------------------------------------|---------------|----------------------|---------------|----------|
| General | Sharing                                | Ports         | Advanced             | Color Ma      | nagement |
|         | 0 Printer<br>following port(s).<br>rt. | . Documents v | vill print to the fi | st free       |          |
| Port    | Description                            | Pr            | inter                |               | _        |
| Z LPT1: | Printer Port                           |               |                      |               | H        |
| LPT2:   | Printer Port                           |               |                      |               | -        |
| COM3:   |                                        | -             |                      |               |          |
| COM1:   | Serial Port<br>Print to File           |               |                      |               |          |
| USB001  |                                        | nort for      |                      |               |          |
| 192.16  |                                        |               |                      |               | +        |
| Add     | Port                                   | Delete Po     | ort C                | onfigure Port |          |
|         | directional suppo                      | ort           |                      |               |          |

Select available computer LPT port, such as the above picture shows "LPT1", then click "Apply" to finish the configuration.

## **2.4 USB Port Configuration**

On 80 Printer Properties "Ports", you could configure the USB Port to communicate printer to computer, see the below picture:

| Secu               | rity 🌈            | Device      | ettings                 | About        | 8     |
|--------------------|-------------------|-------------|-------------------------|--------------|-------|
| General            | Sharing           | Ports       | Advanced                | Color Manag  | ement |
| rint to the f      |                   | Documents w | rill print to the first | t free       | -     |
| hecked por<br>Port | Description       | Pri         | inter                   | *            |       |
| LPT1:              | Printer Port      |             |                         |              |       |
| LPT2:              | Printer Port      |             |                         | E            |       |
| COM2:              | Serial Port       |             |                         |              |       |
| COM3:              |                   | 1000        |                         |              |       |
| COM1:              | Serial Port       |             |                         |              |       |
| USB001             | Princip File      |             |                         |              |       |
| A 028001           | Virtual printer   | роп тог     |                         |              | 1     |
| Add                | Port              | Delete Po   | rt Co                   | nfigure Port | 1     |
|                    |                   | 122         |                         |              | ~     |
|                    | directional suppo | irt         |                         |              |       |
| Enable pr          | inter pooling     |             |                         |              |       |
|                    |                   |             |                         |              |       |

Select available computer USB communication port, such as the above picture shows "USB001", and then click "Apply" to finish the configuration.

## **2.5 Ethernet Port Configuration**

On 80 Printer Properties "Ports", you could configure the Ethernet Port to Communicate printer to computer, see the below picture:

| Secur               | ity               | Device 3     | ettings               | About           |
|---------------------|-------------------|--------------|-----------------------|-----------------|
| General             | Sharing           | Ports        | Advanced              | Color Managemer |
| rint to the f       |                   | Documents wi | ll print to the first | free            |
| hecked port<br>Port | t.<br>Description | Prir         | iter                  | *               |
| LPT1:               | Printer Port      |              |                       |                 |
| LPT2:               | Printer           |              |                       | =               |
| COM2:               | Serial Fort       |              |                       |                 |
| COM3:               | Serial Port       |              |                       |                 |
| COM1:               | Seria Port        |              |                       |                 |
| FILE:               | Print to File     |              |                       |                 |
| USB001              | Vietual printer   | port for     |                       | -               |
| Add P               | Port              | Delete Port  |                       | nfigure Port    |
| Addi                |                   | Deleteron    |                       | ingure rottin   |
| Enable bio          | lirectional suppo | ort          |                       |                 |
|                     | nter pooling      |              |                       |                 |
| Carlos and and the  | 1                 |              |                       |                 |
|                     |                   |              |                       |                 |

Click "port" and then click the "Add port", then shows as below picture:

| vailable port types:             |  |
|----------------------------------|--|
| ocal Port<br>tandard TCP/IP Port |  |
|                                  |  |
|                                  |  |
|                                  |  |
|                                  |  |
|                                  |  |

Select" Standard TCP/IP Port", and click" New Port...", then shows as below picture:

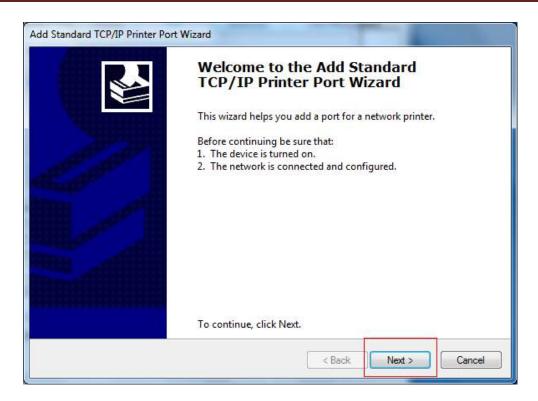

Then click "Next".

| Add port<br>For which device do you want to ac | dd a port?                                      |
|------------------------------------------------|-------------------------------------------------|
| Enter the Printer Name or IP ad                | Idress, and a port name for the desired device. |
| Printer Name or IP Address:                    | 192.168.1.87                                    |
| Port Name:                                     | IP_192.168.1.87                                 |
|                                                |                                                 |
|                                                |                                                 |
|                                                |                                                 |
|                                                |                                                 |
|                                                |                                                 |

Enter the IP address of the printer Ethernet port, Factory default IP is "192.168.1.87".

|                                                                                                    | nformation required<br>uld not be identified.                                                                                                    | N. |
|----------------------------------------------------------------------------------------------------|----------------------------------------------------------------------------------------------------|----|
| The device is not                                                                                                 | found on the network. Be sure that:                                                                                                    |    |
| L. The device is t                                                                                                |                                                                                                    |    |
| 2. The network is                                                                                                 |                                                                                                    |    |
| he device is i                                                                                                    | properly configured.                                                                                                    |    |
|                                                                                                    |                                                                                                    |    |
|                                                                                                    | n the previous page is correct.                                                                                                    |    |
| I. The address of you think the address of the second second second second second second second second second s   | n the previous page is correct.<br>ddress is not correct, click Back to return to the previous page. Then                                                                                                    |    |
| I. The address o<br>f you think the address and perfo                                                             | in the previous page is correct.<br>ddress is not correct, click Back to return to the previous page. Then<br>orm another search on the network. If you are sure the address is corr                              |    |
| I. The address of<br>f you think the ad<br>address and perfo<br>device type below                                 | in the previous page is correct.<br>ddress is not correct, click Back to return to the previous page. Then<br>orm another search on the network. If you are sure the address is corr                              |    |
| I. The address o<br>f you think the address and perfo                                                             | on the previous page is correct.<br>ddress is not correct, click Back to return to the previous page. Then<br>form another search on the network. If you are sure the address is corr<br>w.                       |    |
| I. The address of<br>f you think the ad<br>address and perfo<br>device type below                                 | in the previous page is correct.<br>ddress is not correct, click Back to return to the previous page. Then<br>orm another search on the network. If you are sure the address is corr                              |    |
| I. The address of<br>f you think the address and perfo<br>device type below<br>Device Type                        | on the previous page is correct.<br>ddress is not correct, click Back to return to the previous page. Then<br>form another search on the network. If you are sure the address is corr<br>w.                       |    |
| I. The address of<br>f you think the address and perfo<br>device type below<br><u>Pevice Type</u><br>(a) Standard | n the previous page is correct.<br>ddress is not correct, click Back to return to the previous page. Then<br>orm another search on the network. If you are sure the address is corr<br>w.<br>Generic Network Card |    |

Add Standard TCP/IP Printer Port Wizard Completing the Add Standard TCP/IP Printer Port Wizard You have selected a port with the following characteristics. SNMP: No Protocol: RAW, Port 9100 192.168.1.87 Device: Port Name: 192.168.1.87 Adapter Type: Generic Network Card To complete this wizard, click Finish. < Back Cancel Finish

When it shows as below picture, select "Standard" and then click "Next".

| Secu                                                                                                    | rity                               | Device S                                                                                                    | ettings                | About          |
|----------------------------------------------------------------------------------------------------|------------------------------------|----------------------------------------------------------------------------------------------------|------------------------|----------------|
| General                                                                                                    | Sharing                            | Ports                                                                                                    | Advanced               | Color Manageme |
| rint to the f                                                                                                    |                                    | . Documents w                                                                                                    | ill print to the first | free           |
| hecked por<br>Port                                                                                                    | t.<br>Description                  | Pri                                                                                                    | nter                   |                |
| COM1:                                                                                                    | Serial Port                        | I. orbeit                                                                                                    |                        |                |
| FILE:                                                                                                    | Print to File                      |                                                                                                    |                        |                |
| USB001                                                                                                    |                                    | and the second second se |                        |                |
|                                                                                                    | Standard TCP                       |                                                                                                    |                        |                |
|                                                                                                    | . Standard TCP,                    | /IP Port                                                                                                    |                        |                |
| ESDPR                                                                                                    | : Local Port<br>. LPT1             |                                                                                                    |                        | -              |
| Add I                                                                                                    | Port                               | Delete Por                                                                                                    | t Cor                  | nfigure Port   |
| 2011년 2011년 1월 1988<br>1989년 1981년 1981년 1981년 1981년 1981년 1981년 1981년 1981년 1981년 1981년 1981년 1981년 1981년 1981년 1981년 1981년 1981년 198 | directional suppo<br>inter pooling | ort                                                                                                    |                        |                |

## 2.6 Printing Test Page

After finishing port configuration, we start to print test page.

On 80 Printer Properties "General":

| Cecurity         | De          | Device Settings |               | About           |  |
|------------------|-------------|-----------------|---------------|-----------------|--|
| General Sha      | aring Ports | a Adv           | anced         | Color Managemen |  |
| 80 Pr            | inter       |                 |               |                 |  |
|                  |             |                 |               |                 |  |
| ocation:         |             |                 |               |                 |  |
| Comment:         |             |                 |               |                 |  |
|                  |             |                 |               |                 |  |
|                  |             |                 |               |                 |  |
| Aodel: 80EN      |             |                 |               |                 |  |
| Features         |             |                 |               |                 |  |
| Color: No        |             | Paper availa    | able:         |                 |  |
| Double-sided: No |             | Printer 80(     | 72.1) x 297 m | im 🔺            |  |
| Staple: No       |             |                 |               |                 |  |
| Speed: Unknown   |             |                 |               |                 |  |
| Maximum resoluti | on: 203 dpi |                 |               | *               |  |
|                  | Drefe       | rences          | Print         | Test Page       |  |
|                  | FIELD       | ilences         | FIIIR         | restrage        |  |

Click "Print Test Page", the printer will print test page, which means the printer has been connected with computer successfully and the port configuration is correct.

## 2.7 Other Properties and Function Configuration

You could set the paper specification etc., please refer to the follows:

| Coourity    | Device Settings     |          | About                  |                        |
|-------------|---------------------|----------|------------------------|------------------------|
| General     | Sharing             | Ports    | Advanced               | Color Management       |
| 17          | Paragraphic and the |          |                        |                        |
| <b>3</b> 0  | 80 Printer          |          |                        |                        |
| ocation:    |                     |          |                        |                        |
| ocution.    |                     |          |                        |                        |
| omment:     |                     |          |                        |                        |
|             |                     |          |                        |                        |
|             |                     |          |                        |                        |
| lodel:      | 80EN                |          |                        |                        |
| Features    | 19 (19 TAB)         |          |                        |                        |
| Color: No   |                     | P        | aper available:        |                        |
| Double-side | ed: No              | 1        | Printer 80(72.1) x 297 | mm 🔺                   |
| Staple: No  |                     |          |                        |                        |
| Speed: Unkr | nown                |          |                        |                        |
| Maximum r   | esolution: 203 o    | dpi      |                        | *                      |
|             | 0                   |          |                        |                        |
|             |                     | Preferen | ces Pri                | nt Test Page           |
|             |                     |          | Case of the            | All a subserver a sub- |

|   | 8 <del></del> |   |   |   |   |  |
|---|---------------|---|---|---|---|--|
|   |               |   |   | - | Ì |  |
| 1 | -             |   | _ |   |   |  |
|   |               |   |   |   |   |  |
|   |               |   |   | = |   |  |
|   |               |   |   |   |   |  |
|   |               |   |   |   |   |  |
|   |               |   |   |   |   |  |
|   | 1             | • | 1 |   |   |  |

| ayout Paper/Quality |                      |          |
|---------------------|----------------------|----------|
| Tray Selection      |                      |          |
| Paper Source:       | Automatically Select | -        |
| Media:              | No Cash Drawer       |          |
|                     |                      |          |
|                     |                      |          |
|                     |                      |          |
|                     |                      |          |
|                     |                      |          |
|                     |                      |          |
|                     |                      |          |
|                     |                      |          |
|                     |                      | Advanced |
|                     |                      |          |

#### Cash Drawer Setting:

No Cash Drawer: Cash Drawer is not connected.

Cash Drawer Before Printing: Open cash drawer before printing

Cash Drawer Before Printing: Open cash drawer after printing

#### ξŴ

| ayout Paper/Quality |            |          |
|---------------------|------------|----------|
| A Portrait          | •          |          |
| Page Order:         |            |          |
| Front to Back       | 3 <b>.</b> |          |
| Page Format         |            | =        |
| Pages per Sheet     | 1 🔻        |          |
| Draw Borders        |            |          |
|                     |            | =        |
|                     |            | L]       |
|                     |            |          |
|                     |            |          |
|                     |            |          |
|                     |            |          |
|                     |            | Advanced |

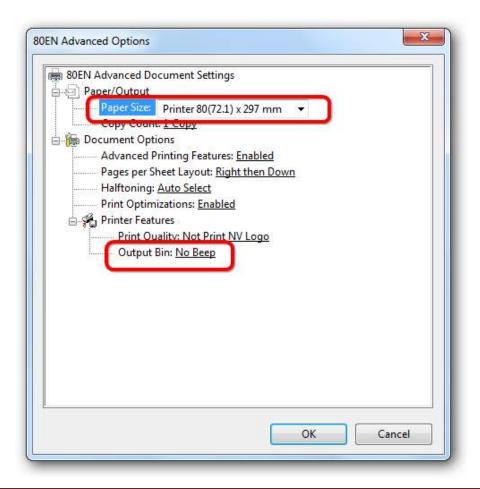

#### Paper Size:

- 1、80 x 210 mm
- 2、80 x 297 mm
- 3、80 x 3276 mm

#### **Output Bin:**

No Beep: the buzzer don't prompt

[Form]Beep After Printing: Buzzer prompt after finishing printing each page [Form]Beep Before Printing: Buzzer prompt before printing each page [Report]Beep After Printing: Buzzer prompt after finishing printing each file [Report]Beep Before Printing: Buzzer prompt before printing each file